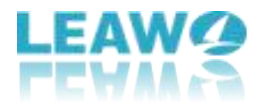

# **User Guide for Leawo Blu-ray Cinavia Removal for Mac**

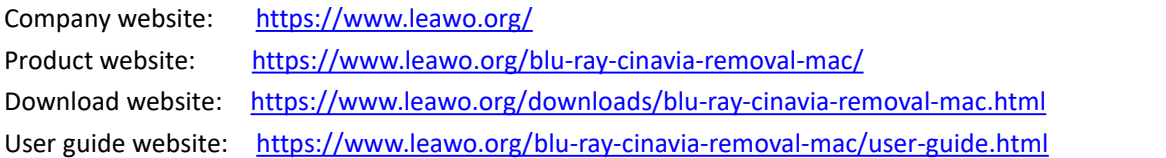

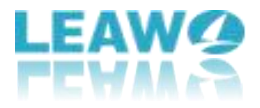

## Content

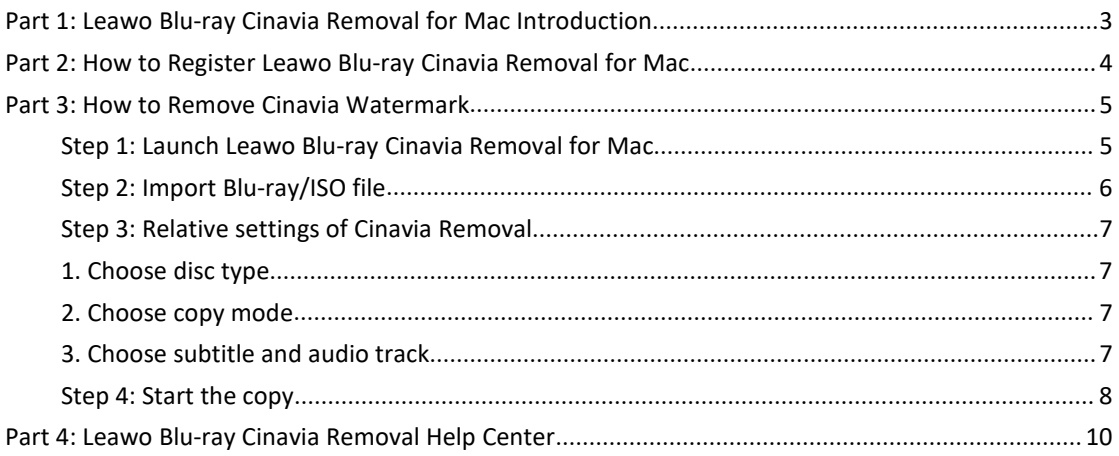

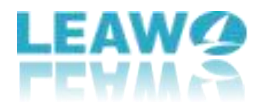

# <span id="page-2-0"></span>**Part 1: Leawo Blu-ray Cinavia Removal for Mac Introduction**

As one of the flagship products on the market, Leawo Blu-ray Cinavia Removal for Mac is designed to eliminate the Cinavia watermark protection without hassle. This versatile Cinavia removing tool is capable of removing not only Cinavia but also AACS, BD+ and MKB protection simultaneously. To be specific, it enables you to get 1:1 copy movies in form of Blu-ray disc/Blu-ray folder/ISO image file, retaining every element including chapters, titles and audio tracks. Leawo Blu-ray Cinavia Removal for Mac can quash the Cinavia watermark thoroughly and obtain Cinavia-free Blu-ray copies for eternity, which means Blu-ray movies will not be stopped or muted during playback.

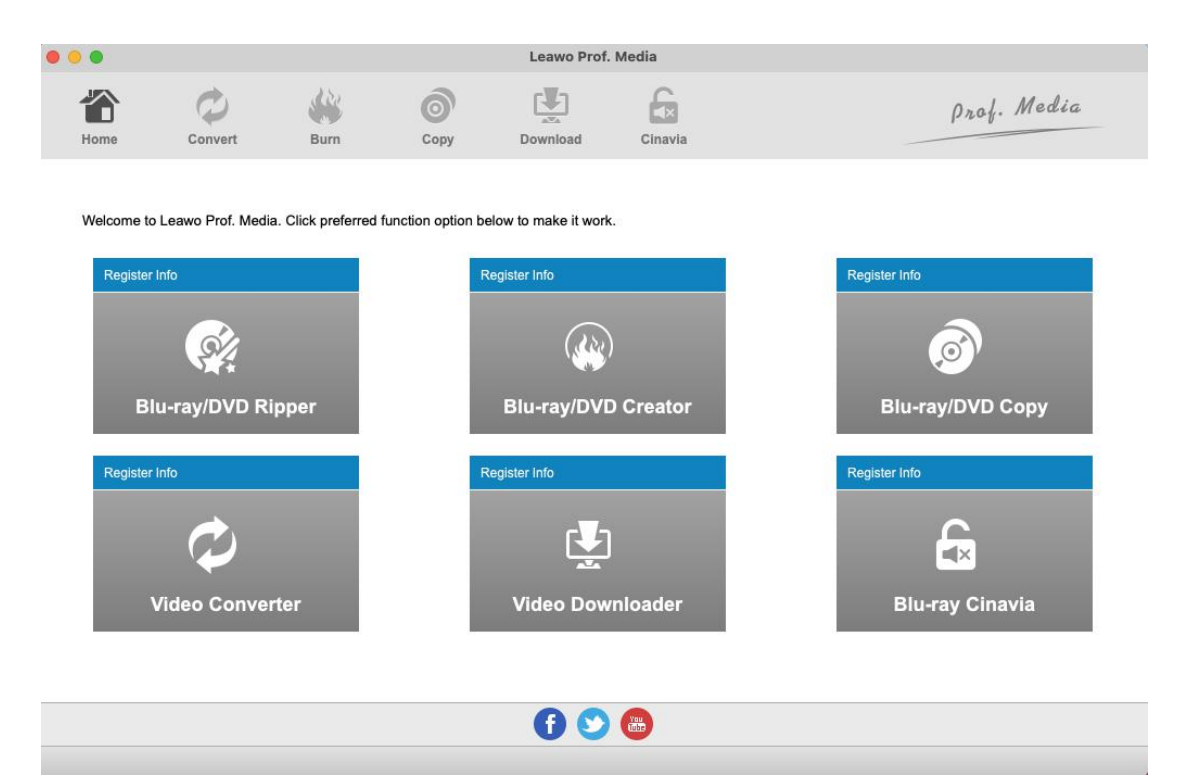

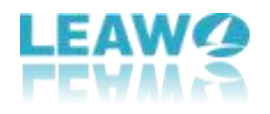

# <span id="page-3-0"></span>**Part 2: How to Register Leawo Blu-ray Cinavia Removal for Mac**

To register this gadget, people need to click **Help** from the menu bar after launching Prof. Media for Mac (since Blu-ray Cinavia Removal for Mac is integrated into the Prof. Media for Mac program). Following this, click **Activate** from the succeeding menu to call out **Activation Center** panel, in which clients can put the registration code into the blank bar (if they have got one) to activate this module. Otherwise, users have to click on one of the **Purchase** buttons to pay for the registration code.

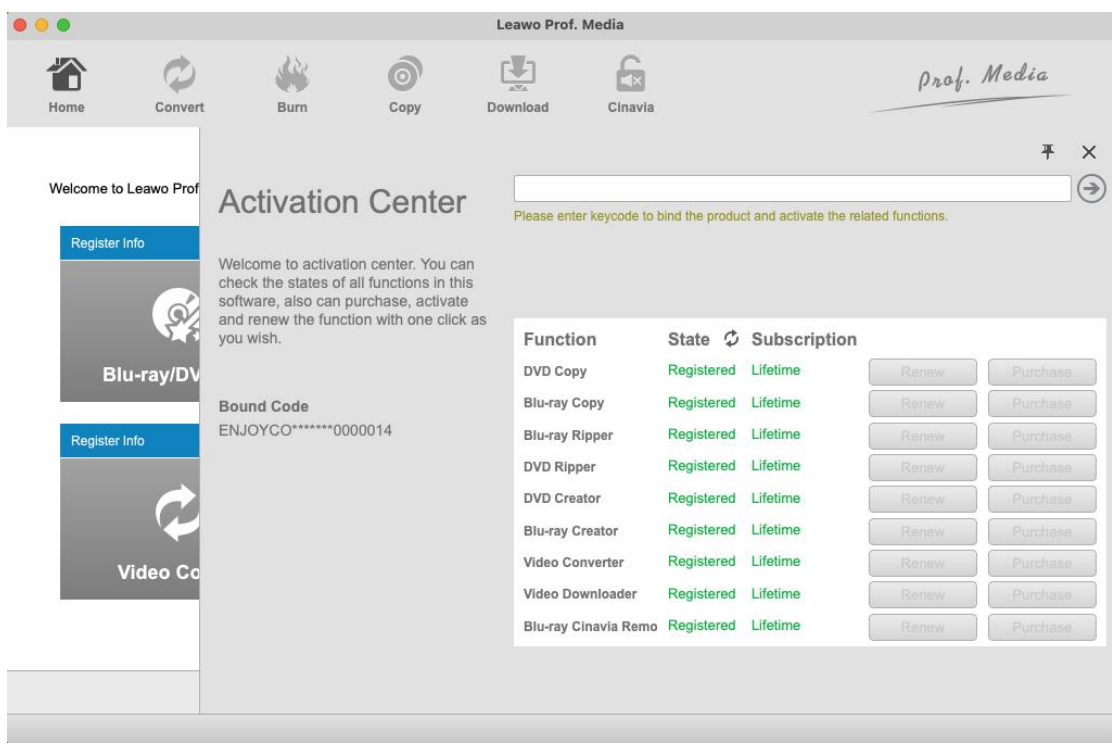

**Note**: There is another way to enter Activation Center panel, that is, click the **Register Info** Register Info tab in the main interface to access the corresponding panel.

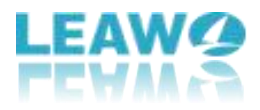

### <span id="page-4-0"></span>**Part 3: How to Remove Cinavia Watermark**

Leawo Blu-ray Cinavia Removal for Mac is an ultra-simple removing tool for both novices and veterans as it requires little computer skills. Here are detailed steps on how to remove Cinavia watermark protection below:

#### <span id="page-4-1"></span>**Step 1: Launch Leawo Blu-ray Cinavia Removal for Mac**

Leawo Prof. Media  $\bullet\bullet\bullet$  $\mathcal{O}$ 凹 Prof. Media 谷  $\circledcirc$  $\mathbf{G}$ Convert Burn Copy Download Cinavia Home Welcome to Leawo Prof. Media. Click preferred function option below to make it work. Register Info Register Info Register Info (dis  $\circledcirc$  $\odot$ **Blu-ray/DVD Ripper Blu-ray/DVD Creator** Blu-ray/DVD Copy Register Info Register Info Register Info  $\mathbf{f}$ 凸  $\overline{\phantom{a}}$ **Video Converter Video Downloader Blu-ray Cinavia**  $000$ 

Click the Blu-ray Cinavia module after kicking off Leawo Prof. Media.

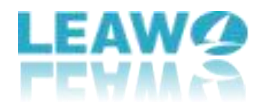

# <span id="page-5-0"></span>**Step 2: Import Blu-ray/ISO file**

Click Add Blu-ray button to import the desired files.

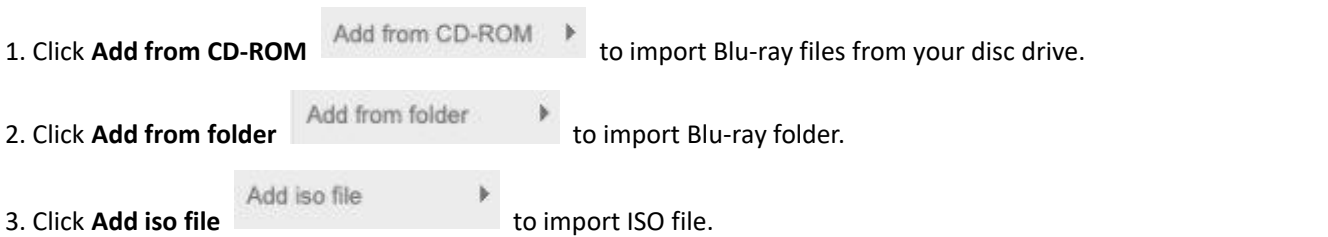

Also, you can perform all the aforesaid import by directly dragging and dropping the source file to the interface.

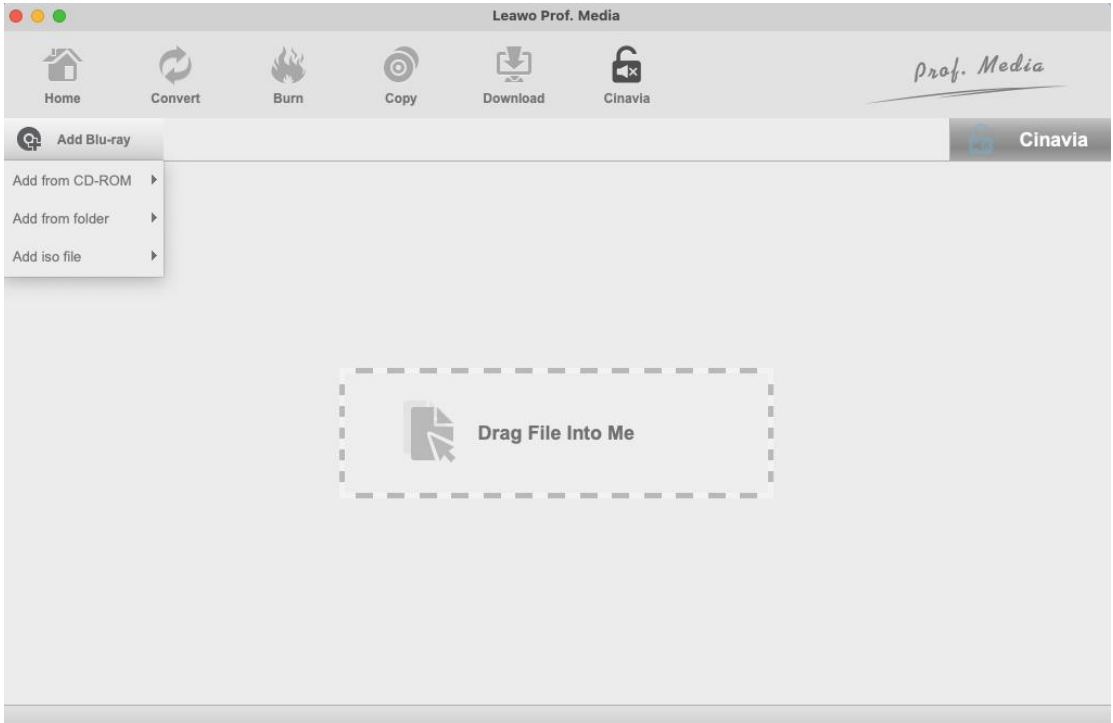

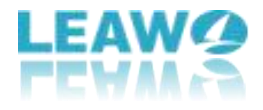

#### <span id="page-6-0"></span>**Step 3: Relative settings of Cinavia Removal**

#### <span id="page-6-1"></span>**1. Choose disc type**

After loading the source Blu-ray/ISO files, click **BD-50** BD-50 drop-down box to choose disc type for the backup.

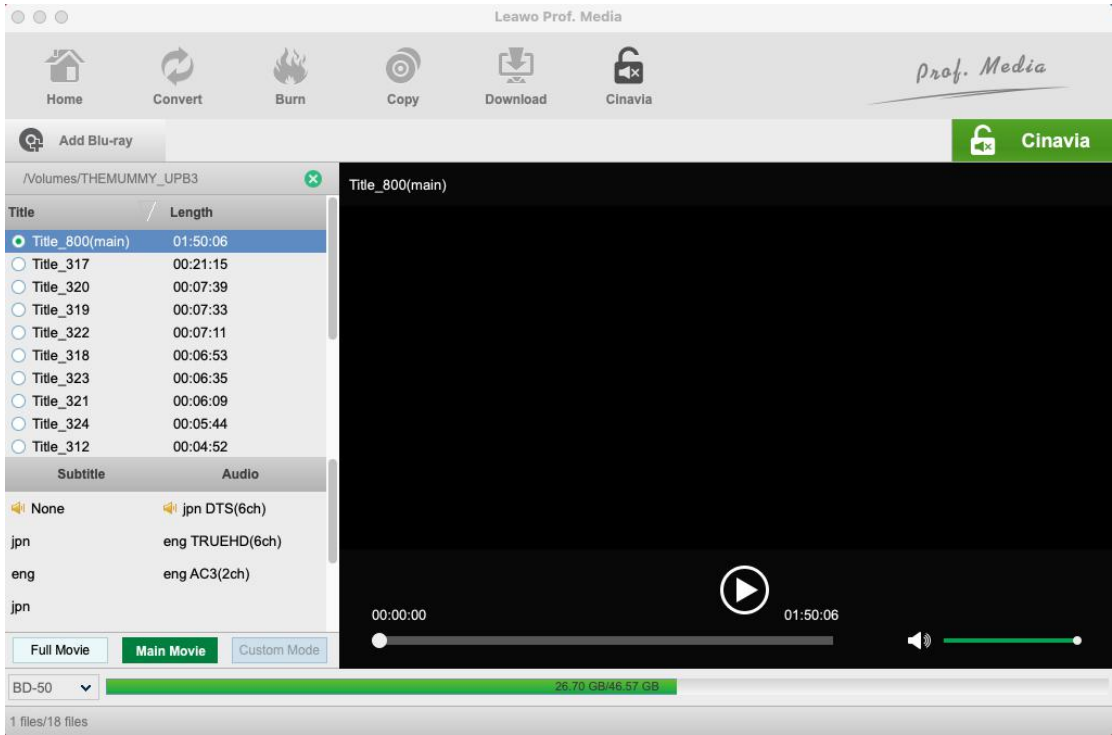

#### <span id="page-6-2"></span>**2. Choose copy mode**

There are 2 copy modes provided: **Full Movie** and **Main Movie** A. **Full Mode** is for copying contents of the whole disc;

B. **Main Movie** is for movie-only backup;

#### <span id="page-6-3"></span>**3. Choose subtitle and audio track**

Subtitle and audio tracks inside the disc will all be presented under **Subtitle** and

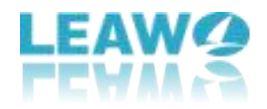

**Audio** Option. You can choose the subtle and audio track you like at will. The size of the output file is displayed at the bottom of the interface.

#### <span id="page-7-0"></span>**Step 4: Start the copy**

1. Click the big **Cinavia** button on the top-right corner to call out the backup setting panel, where you need to set the **Copy to**, **Disc Label** and **Save to**.

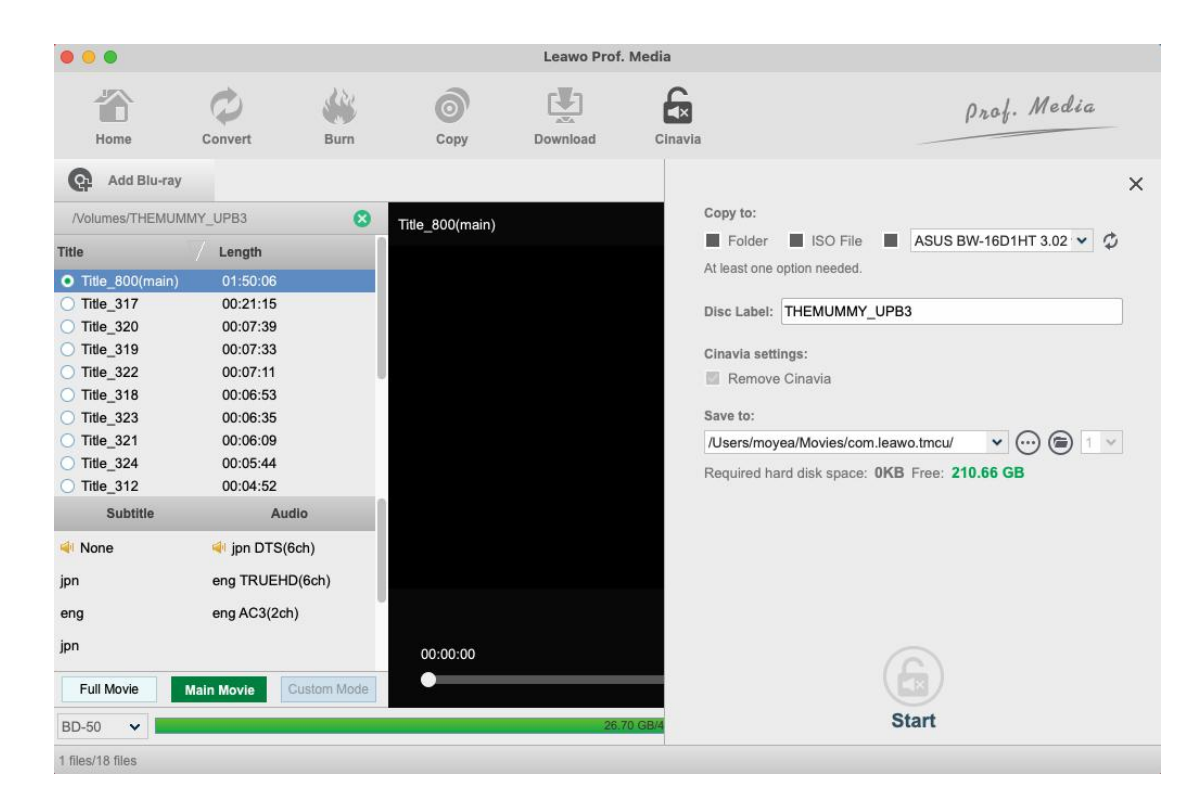

a. **Copy to** is for when you want to copy Blu-ray/ISO file to a blank disc. Insert a writable disc into the CD-ROM in your computer and select it as the target of the outputfile under **Copy to** option. You can also save the copy files as folder or ISO file.

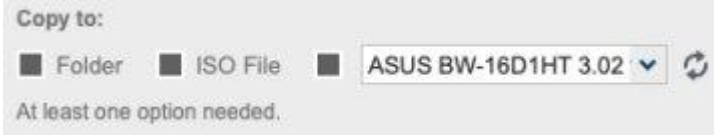

b. **Save to** option allows you to save the Blu-ray content as a folder or ISO file toyour computer. A. Check **Folder** or **ISO File** tochoose to save the Blu-ray/DVD content either in a folder or as an ISO file. And then click the box below **Save to** to set the directory for the backup.

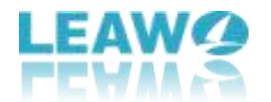

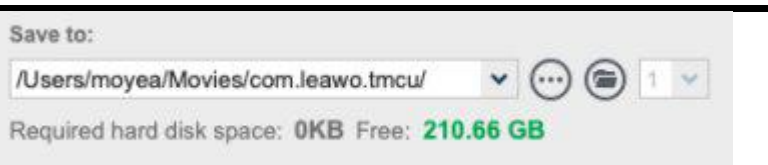

2. Cinavia Removal allows you to copy a Blu-ray disc to another blank disc while you only have one CD-ROM. You can first save the Blu-ray/DVD disc content to your computer and then copy

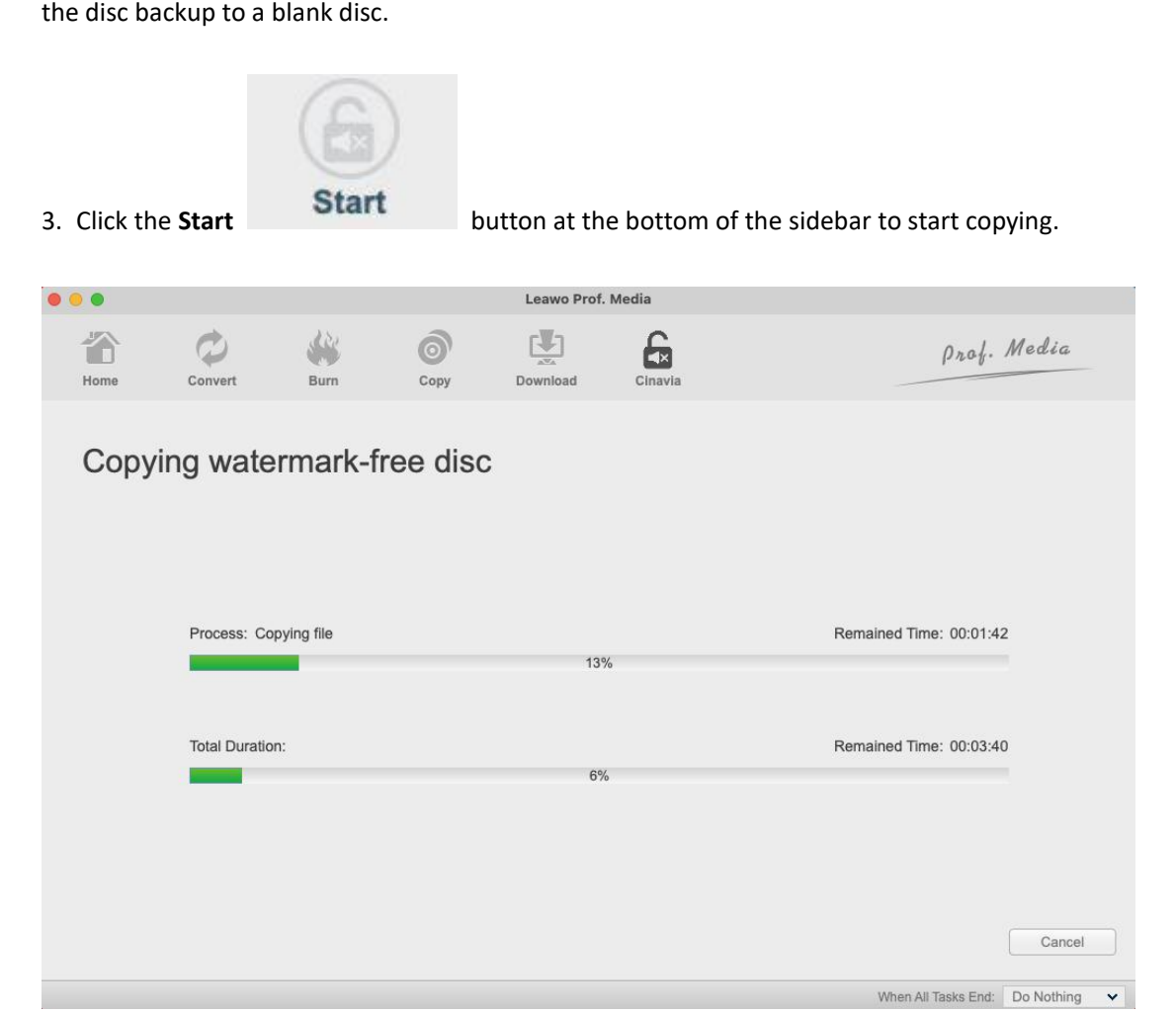

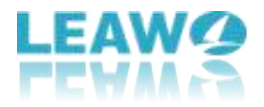

## <span id="page-9-0"></span>**Part 4: Leawo Blu-ray Cinavia Removal Help Center**

Click **Help** from the menu bar after launching Prof. Media for Mac, and here are interpretations for each tab.

a. Click **Home** option and it'll open the product page of Leawo Software with your default web browser.

b. Click **Tutorial** option and it'll take you to the page with user guide of different function

modules on Prof. Media.<br>c. If you come across bugs during usage, click **Bug Report** option to tell us and we'll fix them as soon as possible. You need to put in your name, E-mail address, description of the bug and if some specific files are involved, the files.

d. Click **Check Update** option to see if there are any updates available.

e. Click **Purchase** option to go to the purchase page and buy the product for one-year or lifetime validation.

f. Click **Activate** option to input the registration code and activate the module after you purchase the product.

g. Click **Rate It** to rate and comment on the program.

h. Click **Support** option to go to the support page of Leawo Software where you can find all the related FAQs and user guides.

i. Click **About** to check out some information about the Leawo Prof. Media for Mac.